# Ghid de actualizare /inslalare SIME TB

Versiunea documentului din: 24/10/2022

### Generalități

Acest document descrie succint pașii necesari pentru actualizarea sau instalarea pe un calculator a aplicației SIME TB. Documentul nu descrie aplicația SIME TB în sine sau cum aceasta se utilizează.

Din start se presupune:

- 1. Utilizatorul final cunoaște la un nivel relativ avansat computerul și principiile de bază de utilizare a acestuia, inclusiv navigarea prin internet.
- 2. Pe computerul utilizatorului este instalată versiunea romînă a sistemului de operare Windows 10. SIME TB nu este compatibil cu alte sisteme de operare (UBUNTU, MAC OS, etc.) și de asemenea nu se garantează funcționalitatea acestui cu versiuni mai vechi a sistemului de operare Windows; limba sistemului de operare nu importă.
- 3. Pentru navigare în internet utilizatorul folosește browser-ul "Google Chrome". Browser-ul utilizat pentru instalarea SIME TB nu contează, doar în contextul acestui ghid s-a utilizat "Google Chrome".

# Actualizarea SIME TB

La lansarea SIME TB acesta de fiecare dată verifică apariția versiunilor noi a aplicației. În cazul existenței

unei versiuni noi [\(Figura 1\)](#page-0-0) este nebesar de făcut Click pe butonul "Ok".

*Important*: Dacă la această etapă se face Click pe butonul "Skip", atunci actualizarea aplicației nu se va petrece și utilizatorul va fi nevoit sisnestătător să dezinstaleze aplicația "SIME TB" și să instaleze versiunea nouă a acesteia. Adică: dacă la această etapă se refuză actualizarea, data viitoare

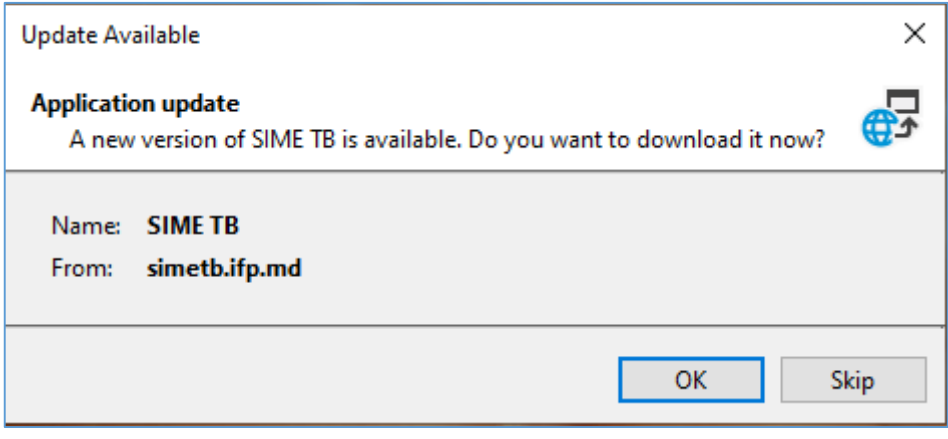

<span id="page-0-0"></span>*Figura 1 Avertizare despre apariția unei noi versiuni a aplicației*

utilizatorului nu i se va propune actualizare automatizată. Acest document nu conține informații referitoare la dezinstalarea SIME TB.

După click pe butonul "Ok" se va petrece actualizarea aplicaței, durează ceva timp în dependență de viteza

internetului. După actualizare apare o fereastră Windows care previne despre potențiale probleme de securitate. Obligatoriu tastați referința "Mai multe informații" – în "[Figura](#page-0-1)  [2](#page-0-1)" referința corespunzătoare este

<span id="page-0-1"></span>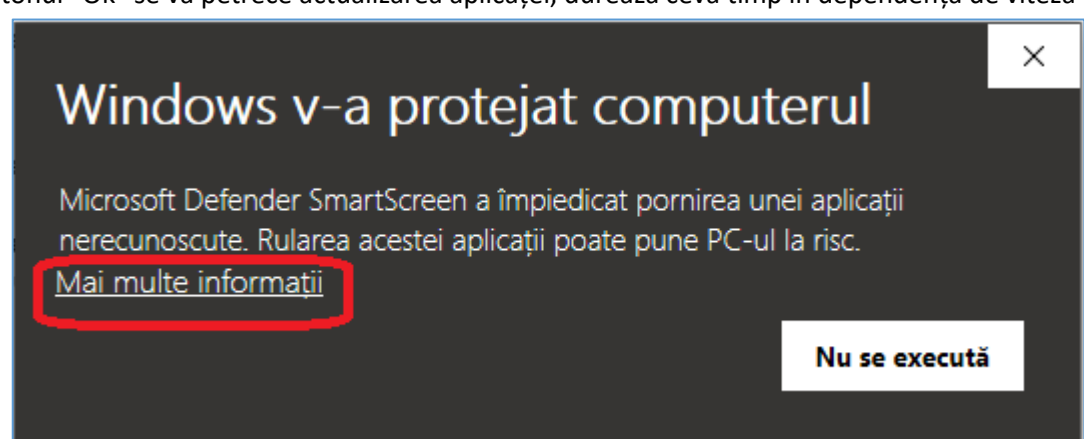

*Figura 2 Actualizarea SIME TB: Avertizare despre potențiale probleme de securitate*

#### evidențiată cu culoare roție.

În rezultat va mai apărea un buton "Executați oricum", care trebuie tastat – acesta este evidețiat cu culoare roșie în "[Figura 3](#page-1-0)".

După această etapă se va rula versiunea actualizată a aplicației SIME TB: ca de obicei, pentru

# Windows v-a protejat computerul

Microsoft Defender SmartScreen a împiedicat pornirea unei aplicatii nerecunoscute. Rularea acestei aplicații poate pune PC-ul la risc.

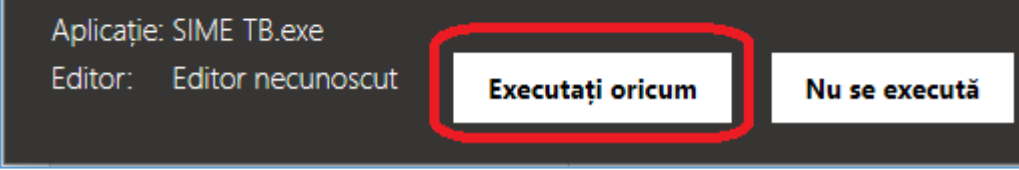

<span id="page-1-0"></span>*Figura 3 Confirmarea absenței problemelor de securitatea în SIME TB*

utilizarea aplicației, utilizatorul trebuie să se logheze în aceasta.

# Instalarea SIME TB

*Important*: Acest paragraf descrie instalarea aplicației pentru cazul în care aceasta nu există pe computerul utilizatorului. În cazul în care prezintă dificultăți actualizarea SIME TB existente pe computer, este necesar preventiv de dezinstalat aplicația apoi de o instalat.

Pentru instalrea aplicaței inițial utilizînd un browser (ex: Google Chrome) trebuie de navigat la adresa [http://simetb.ifp.md/.](http://simetb.ifp.md/) În fereastra care apare trebui de făcut click pe referința "Instalarea aplicatiei SIME TB" [\(Figura](#page-1-1)  [4\)](#page-1-1).

În fereastra care va apărea în rezultat trebuie de făcut Click pe butonul "Install". În rezultatul acestei operații pe computerul utilizatorului se descarcă o mini aplicație care va instala "SIME TB", adică incă nu se instalează SIME TB la acesată etapă.

După descărcarea instalării SIME TB în partea de jos drepata a browserului va apărea o imagine similară cu cea din "[Figura 5](#page-1-2)". Pentru confirmarea inofensivității

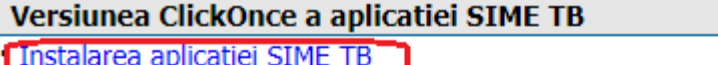

- Instalare separate a componentului NetFramework 2.0
- · Administrare utilizatori si rapoarte (necesita autorizare)
- · Vizionare BD SIME Tb (accesul la informatia confidentiala necesita autorizare)
- · Informatii operative din SIME TB (sistem de alerta)
- · Rapoarte in format Excel (in curs de elaborare)
- Darea de seama nr.33 per centre de sanatate

<span id="page-1-1"></span>*Figura 4 Etapa inițială de instalare a SIME TB*

<span id="page-1-2"></span>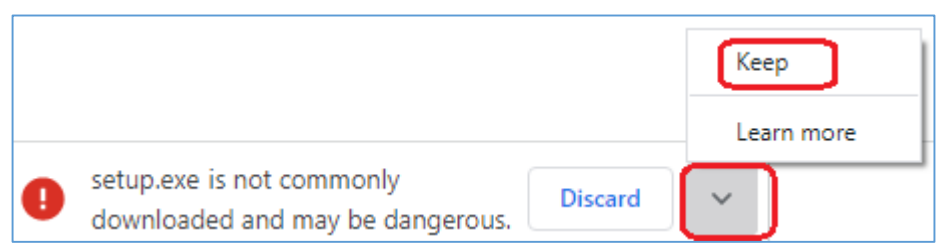

*Figura 5 Confirmarea absenței problemelor de securitatea în instalarea SIME TB*

acesteia este necesar de apăsat săgeata din dreapta cuvîntului "Discard" apoi de făcut Click pe butonul "Keep".

*Important*: *a*) În cazul în care pe computerul utilizatorului există deja descărcat un fișier cu numele "setup.exe", atunci la descărcare în denumirea instalării SIME TB se va adăuga un număr, de exemplu se poate numi "setup.exe (2)". *b*) Dialogul de confirmare a inofensivității depinde de mai mulție factori: browserul utilizat (Google Chrome, Edge, Mozilla, etc.), antivirusul instalat pe computer, etc – important este ca să se confirme că această aplicație (în cazul dat "setup.exe") nu are probleme de securitate și poate fi rulată computer.

 $\times$ 

La etapa următoare este necesar de rulat instalarea SIME TB prin Click pe "setup.exe" (în dreapta jos a Broserului). La această etapă va apărea un mesaj de potențiale probleme de securitate indentic cu cel din "[Figura](#page-0-1)  [2](#page-0-1)": trebuie de efectuat aceiași pași ca și in cazul actualizării SIME TB: mai întîi se face Click pe "Mai multe informații" apoi pe butonul "Executați oricum".

La etapa următoare, spre deosebire de actualizarea SIME TB, mai exsită o etapă suplimentară de confirmare a inofensivității aplicației [\(Figura 6\)](#page-2-0) - la această etapă este obligatoriu de a face Click pe butonul "Install".

Ulterior va apărea un regimul de descărcare a aplicației SIME TB în sine pe computer, va dura ceva timp în dependență de viteza conectării la internet.

La etapa finală iarăși este necesar de confirmat inofensivitatea SIME TB identic cu etapa de actualizare a aplicației [\(Figura 2](#page-0-1) și [Figura 3\)](#page-1-0): mai întîi se face Click pe "Mai multe informații" apoi pe butonul "Executați oricum".

<span id="page-2-0"></span>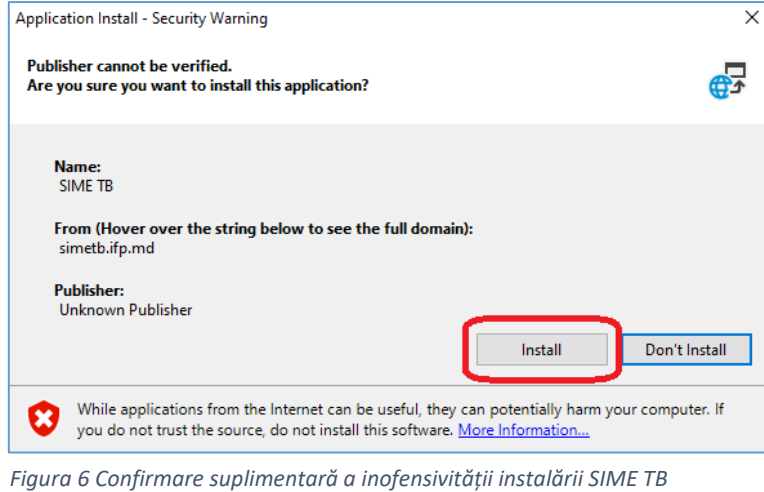

# Concluzie generală

Actualizarea și instalarea SIME TB nu prezintă dificultăți dacă se consideră următoarele:

- 1. La etapa de lansare a aplicației SIME, dacă se propune actualizarea acesteia, trebuie de actualizat (dar nu de refuzat actualizarea).
- 2. La etapele de actualizare și instalarea a SIME TB, apar multe regimuri de dialog unde trebuie de confirmat inofensivitatea SIME TB.